## ACTUALIZAR INFORMACION PERSONAL

Verificar siempre que este activado el botón de edición de contenido

**ACTIVADO** ?

Cambiar contraseña de acceso. houncements&mode=cpview  $\boldsymbol{\Theta}$ ☆ COLABORADOR ENAP  $4<sub>A</sub>$ COLABORADOR ENAP 4 4 U **Cursos** Cursos Ahrir men ŧи **Enlaces** 2 oteca **Enlaces Herramientas Herramientas** 砬 Bb Configuración Configuración  $\frac{1}{2}$ S Cambiar el tamaño de texto ි Configuración de contraste  $\bigcirc$ Clic en el nombre de ₩ alto usuario – Extremo Información personal 圙 superior derecho Privacidad y términos de uso ❸ 1 Ę ٦Ŕ Editar información personal Editar información personal. La información personal es información de contacto: nombre, dirección, información personal. 3 Cambiar contraseña Elija una contraseña nueva. Personalizar mi configuración Defina qué enlaces deben aparecer en el menú de navegación de Mi configuración. \* Indica un campo obligatorio. **CAMBIAR CONTRASEÑA** 4Complete este formulario para cambiar la contraseña. -X- Contraseña actual \* Contraseña -X- Confirmar contraseña

Establecer la nueva contraseña y confirmarla.

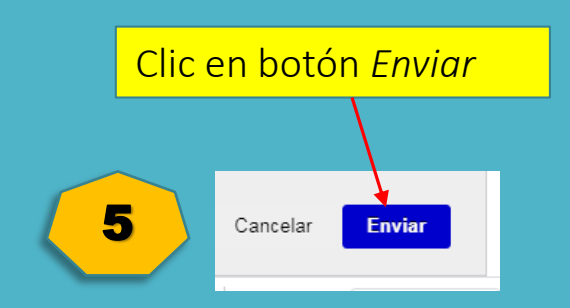